## Tip:

## Mapping one image to another

## Reason we do it:

A very cool effect to play with.

## Method:

- Step 1: Open the photo you want to use. You will need two photos for this trick. One you want to map to and the other something you can map. In this case we are going to choose to make this woman really love her job and the money she makes.
- Step 2: Using your favorite selection tool (Lasso or Pen) make a selection of the area you want to map to. I used the lasso tool to encircle her face. When you have the face selected, click the Save Selection button at the bottom of the Channels palette.
- Step 3: Open your Channels palette and find the most contrasty Channel. In this case, Red.
- Step 4: From the Channels palette drop out menu choose Duplicate Channel. When the dialog box opens, choose New (Figure A) and name the Channel something. (I named my Mapper).
- Step 5: In the new file (Mapper) choose Filters>Blur>Gausian Blur and type in a 3 or 4.
- Step 6: Save the new file (Mapper) someplace you can find it. Save it as a Photoshop (PSD) file then close that file.
- Step 7: Go back to your original photo and press Control (Command-Mac) ~ to return to the RGB channel.
- Step 8: Double click the Background layer in the Layers palette to make it editable. It will become Layer 0
- Step 9: Now open the photo you want to map onto this one (I used the money file) and click and drag it on top of the face in the original file.
- Step 10: You may need to press Control (Command-Mac) T (Transform) and enlarge or rotate the money so it completely covers her face. (Figure B)
- Step 11: Choose Filter>Distort>Displace and using the defaults, click OK. (Figure C) A dialog box will open and you can then choose the Mapper file we saved earlier. When you click OK a subtle shift occurs.
- Step 12: Choose Select>Load Selection and when the dialog box opens choose Alpha 1.
- Step 13: Choose Select>Inverse. Then Choose Select>Modify>Feather. When the dialog box opens type a 5 in the pixels box and click OK.
- Step 14: Click Delete to delete all the area of the money you don't want.
- Step 15: Go to the Layers palette and change the Blend mode of the money layer to Multiply. How about that?
- Step 16: Two things still to do. It is probably a little dark (the money that is). So change the Opacity of the layer to 70% or so.
- Step 17: Now we need to remove the money from her mouth and eyes so click the Add Layer Mask icon at the bottom of the layers palette then press X to make black your foreground color and use your paint brush to paint her eyes, mouth and lips with black which will mask the money layer and let the bottom layer show.

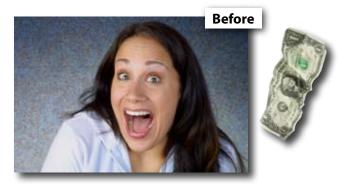

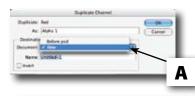

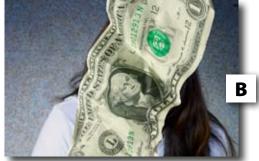

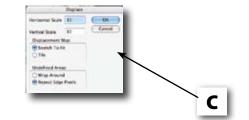

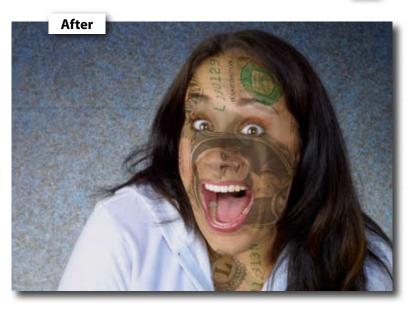